# Northwestern | myHR

myHR Administration

# <span id="page-0-0"></span>**Managing Temporary Employees**

### **MYHR ASSISTANCE**

#### **Using the myHR Temp Administration Pages**

The Temp Administration pages are accessed through myHR a[t http://www.northwestern.edu/myhr](http://www.northwestern.edu/myhr) with your Northwestern NetID and Password. The HRS101 and HRS102 training classes, and proper myHR Security Authorization, are required for access.

Any entry made on the Temp Panel or Temp Funding, as indicated in this manual, must be entered into the primary myHR database (myHR Production); entries are not allowed in myHR Reporting.

#### **Questions**

For technical assistance contact:

#### **myHR Help**

Phone: 847-467-4800 Email[: myHRhelp@northwestern.edu](mailto:myHRhelp@northwestern.edu) Hours: Monday - Friday, 8:30am-5:00pm Website:<https://www.northwestern.edu/hr/essentials/hr-systems/myhr/administration/index.html>

#### **Additional Contacts**

**Timekeeping Help Desk –** *manages timecards, job records, and payroll for temporary employees* Phone: 847-467-7606 Fax: 312-503-9702 (Chicago) / 847-491-3733 (Evanston) Email[: payroll-time@northwestern.edu](mailto:payroll-time@northwestern.edu) Hours: Monday - Friday, 8:00am-5:00pm

#### **Work-Study Office –** *manages work-study records and authorizes employment for undergraduate work-study students* Phone: 847-491-7574 Fax: 847-467-5912 Email[: nuworkstudy@northwestern.edu](mailto:nuworkstudy@northwestern.edu) Website:<http://undergradaid.northwestern.edu/work-study/>

**NU Temporary Staffing Center –** *assists with hiring and placing temp employees; conducts background checks for temps* Phone: 312-503-1234 (Chicago) / 847-467-1048 (Evanston) Fax: 847-563-1328 (Chicago) / 847-556-6518 (Evanston) Email[: tcadmin@northwestern.edu](mailto:tempcenter@northwestern.edu)  Website: [www.northwestern.edu/hr/careers/temporary-applicants/managers](http://www.northwestern.edu/hr/careers/temporary-applicants/managers/)

# **TABLE OF CONTENTS**

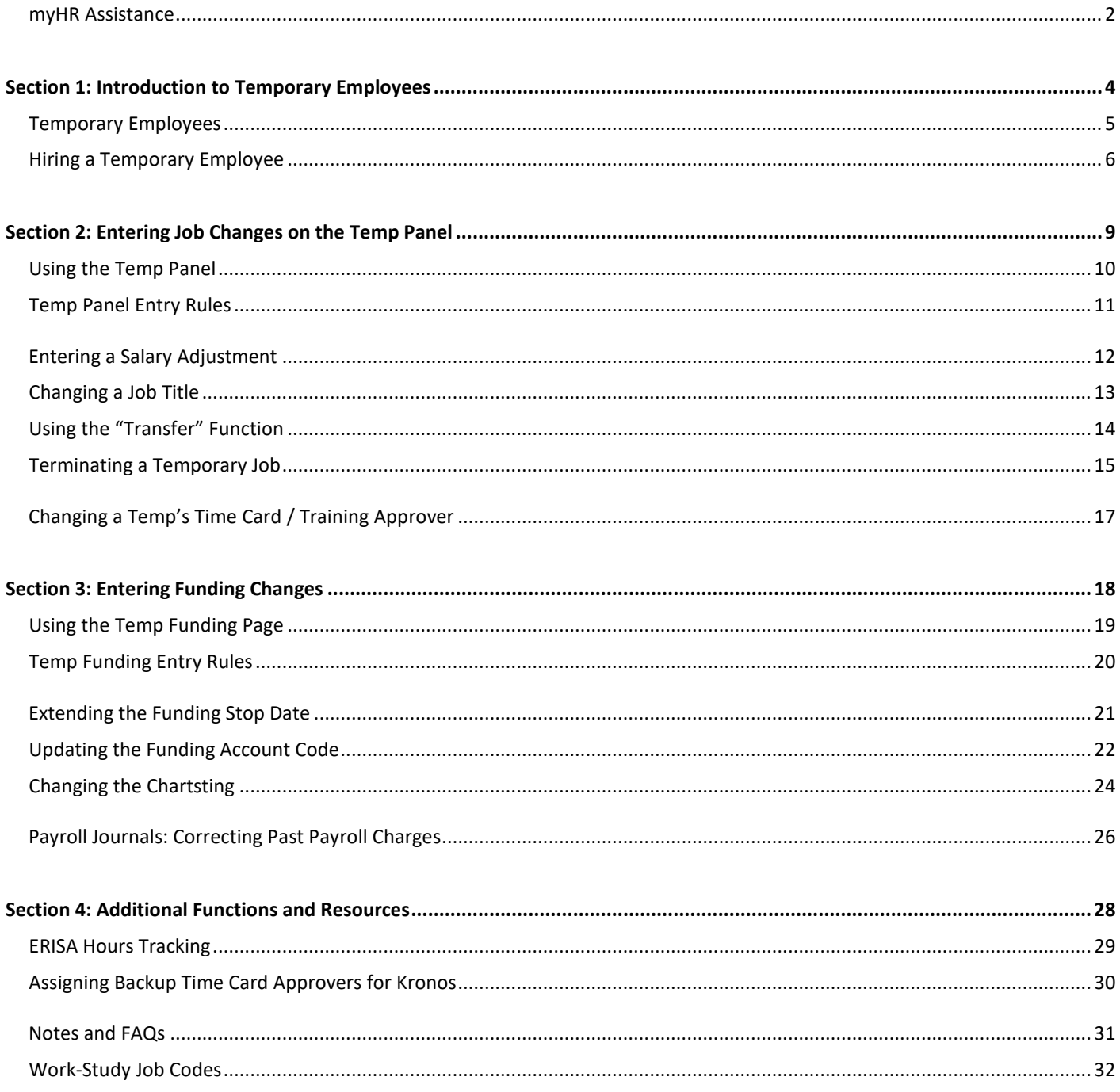

# <span id="page-3-1"></span><span id="page-3-0"></span>**Section 1: Introduction to Temporary Employees**

# **TEMPORARY EMPLOYEES**

Northwestern University employs four types of temporary employees. Each type has its own 6-digit Job Code and must be charged to a specific chartstring account:

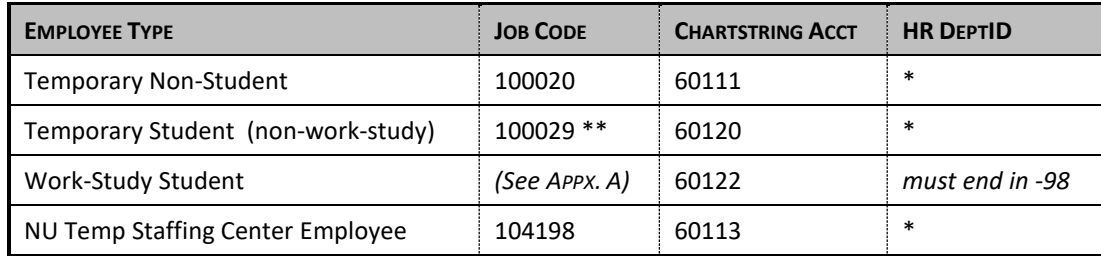

- *\* The HR DeptID for non-work-study temps will usually end in xxxx00 or xxxx01. Check with your department or school to determine if a specific HR DeptID is in use for your temps.*
- *\*\* Most non-work-study student temps will have the Job Code 100029. However, additional titles exist for specific use by individual departments. For more information, consult your department or school.*

#### **Time Entry & Payroll**

All temporary employees must accurately record hours into Northwestern's Time Entry System. Time must be reviewed and approved by a designated Time Card Approver every two weeks, and paychecks are processed on the same pay schedule as regular biweekly-paid employees. For more information about time entry, please visit: [https://www.northwestern.edu/hr/essentials/hr-systems/kronos/index.html.](https://www.northwestern.edu/hr/essentials/hr-systems/kronos/index.html)

#### **NU Temp Staffing Center Employees**

You should *not* manage records for employees sourced directly through the NU Temp Staffing Center, though you may look up their record in myHR.

Requests to update data for a sourced temp should be directed to the Temp Staffing Center.

#### **Special Pay Employees**

Any individual paid via a Special Pay Request Form is hired into the system as a "temporary employee." These individuals will appear as temps in myHR, but are typically paid in one or more monthly lump sums for their contracted work and do not record hours into the Time Entry System.

<span id="page-4-0"></span>These employees can be recognized by "(SP)" in their job title, indicating "Special Pay." These records cannot be managed on the Temp Administration pages, though payroll journals may be entered using the procedure contained in this manual.

# **HIRING A TEMPORARY EMPLOYEE**

While departments typically hire student employees directly, the hiring of non-student temps should be conducted in coordination with the NU Temp Staffing Center. The Temp Center will assist in placing a temp with your department or hiring an individual that you have already identified.

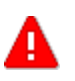

**Any temporary employee hired by your department that is not a full-time student must receive a background check and sign the DCFS Mandatory Reporter acknowledgement. Contact the NU Temp Staffing Center for assistance prior to hiring your temp.**

#### **The Role of the NU Temp Staffing Center**

Northwestern's in-house Temp Staffing Center assists with hiring and placing non-student temporary employees, and processes background checks for all temps. The Temp Center has an existing pool of temporary employees that can be assigned to your department to cover vacations, leaves of absence, special projects, seasonal peaks, and unexpected business demands; if you already have identified an individual for temp hire, the Temp Center will assist in onboarding that temp into your department. All employees assigned through the Temp Center must submit an online job application and undergo an interview prior to placement.

For more information about utilizing the Temp Center, to request a temporary employee, or to initiate the background check for a new temp, contact:

**Evanston:** 847-467-1048 / **Chicago:** 312-503-1234 / **Email:** [tcadmin@northwestern.edu](mailto:tcadmin@northwestern.edu)

#### **Hiring Temporary Employees**

Paperwork for all temps and work-study students, regardless of status, is processed as follows:

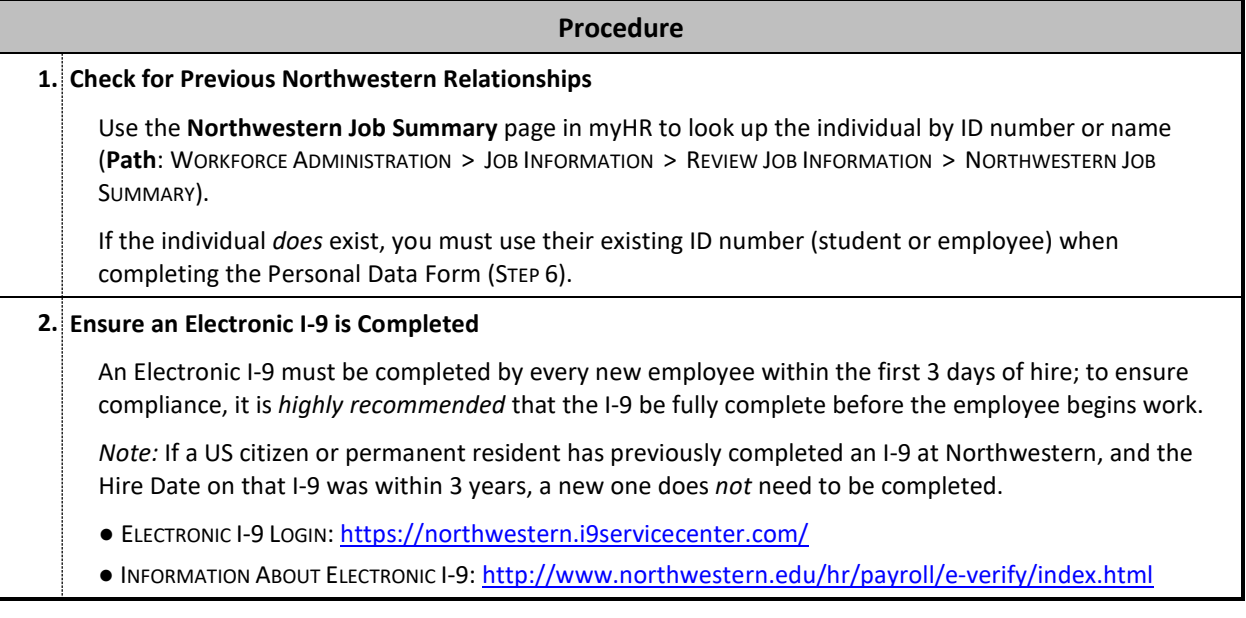

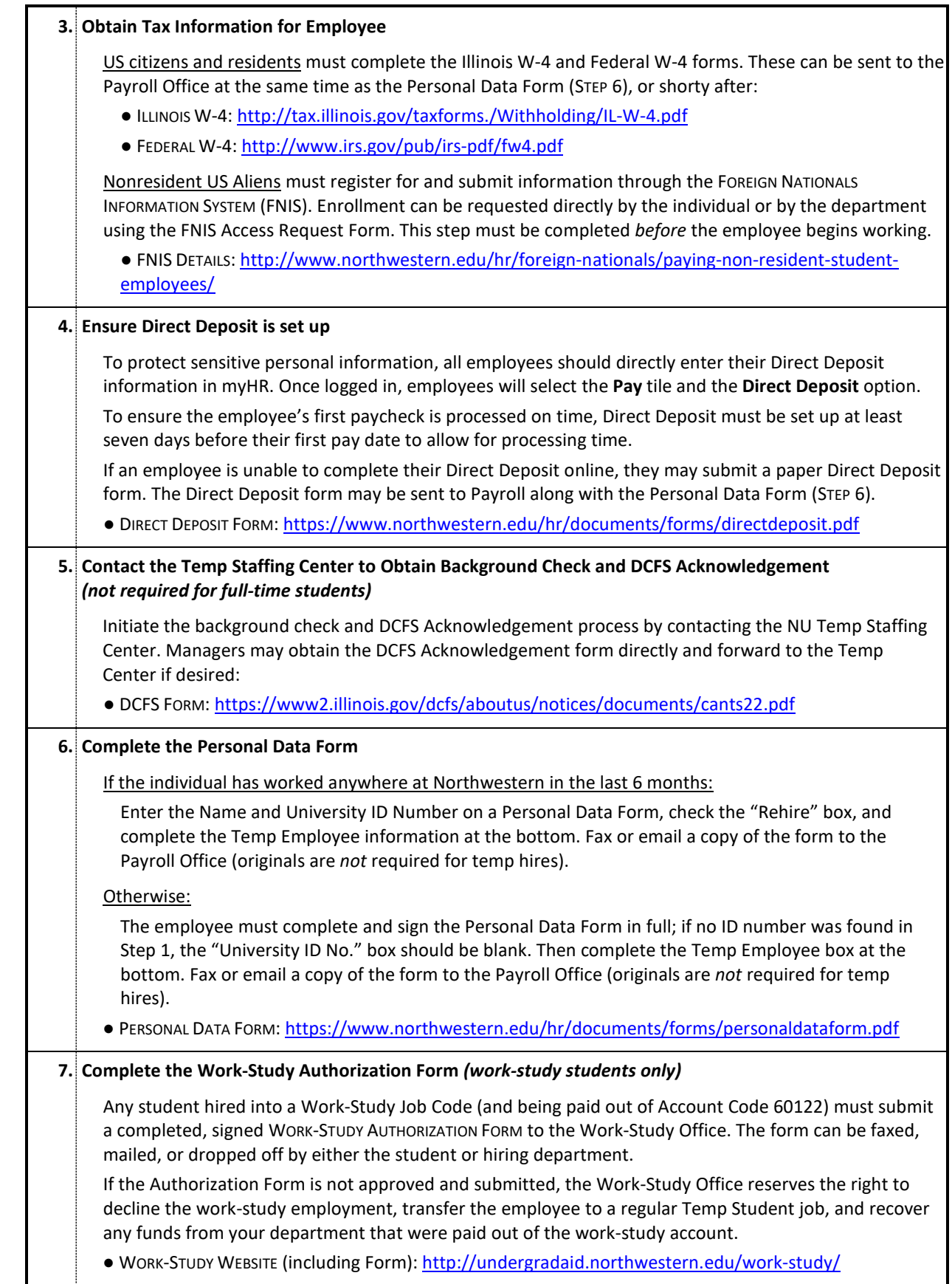

#### **8. Confirm Job Entry in myHR**

After the Personal Data Form has been processed, the individual will appear in the myHR system on the Job Data, Personal Data, and Temp Panel pages (note that temps *will not* appear on the Appointment Overview or Current Salary pages). Administrators may use these pages to ensure employee information has been entered correctly.

Access to the employee's timecard in Kronos will be available the day *after* the hire is processed.

#### **Electronic I-9s – It's the law!**

When hiring a new employee, Northwestern is bound by two equally important regulations:

- Employees *must* complete the full Electronic I-9 (including presenting original documentation) **before or no later than 3 days after the employee's actual start date**. Failure to do so will result in fines being levied against the University and potential harm to the University's federally-funded grants.
- Employees must accurately record time worked, and *must* be paid for work performed within 13 days.

Therefore, the hiring paperwork for a temp should *never* be held – even if a potential violation of I-9 compliance exists. To ensure the University remains compliant in all aspects, it is recommended that hiring departments:

- Ensure the individual begins the Electronic I-9 **and possesses the required documentation** before the first day of work is determined. Communicate the documentation requirement to the individual when the job offer is extended.
- If a problem exists in obtaining original documentation for the I-9, the first day of work must be postponed.
- Ensure Section 1 is complete, and Section 2 or 3 of the I-9 is authorized within 3 days of the first day of work.
- Regardless of I-9 status, the Hire Date on the Personal Data Form must accurately reflect the **first day the employee reported for work**.
- Regardless of I-9 status, the employee's hours must be accurately logged in Kronos **on the correct days**. If necessary, Historical Hours can be entered into the timecard by a manager or the Kronos Help Desk. Missed hours must *never* be combined and added into one lump sum on a single day.

# <span id="page-8-1"></span><span id="page-8-0"></span>**Section 2: Entering Job Changes on the Temp Panel**

# **USING THE TEMP PANEL**

The Temp Panel is your main resource to review employment information and make adjustments to the employment record. Using the Temp Panel, you may:

- Update the temp's **Salary/Compensation Rate**
- Change the temp's **Job Title**
- **Transfer** a student employee between Work-Study and non-Work-Study status
- **Terminate** a temporary job

The Temp Panel is also used to update approvers associated with that temporary employee:

- The Kronos **Time Card Approver** (usually the temp employee's supervisor)
- The **Training Approver** (for internal training requests that include a registration or drop fee)

#### **Navigation**

**Admin Access:** Log into myHR at [https://www.northwestern.edu/myhr/index.html,](https://www.northwestern.edu/myhr/index.html) select the Compass icon, and choose Classic Home.

**Path:** WORKFORCE ADMINISTRATION > JOB INFORMATION > TEMPORARY ASSIGNMENTS > TEMP PANEL

#### **Reviewing the Temp Panel**

After searching for a temp and selecting a job record (if there is more than one result), the Temp Panel displays the most recent employment information and approvers:

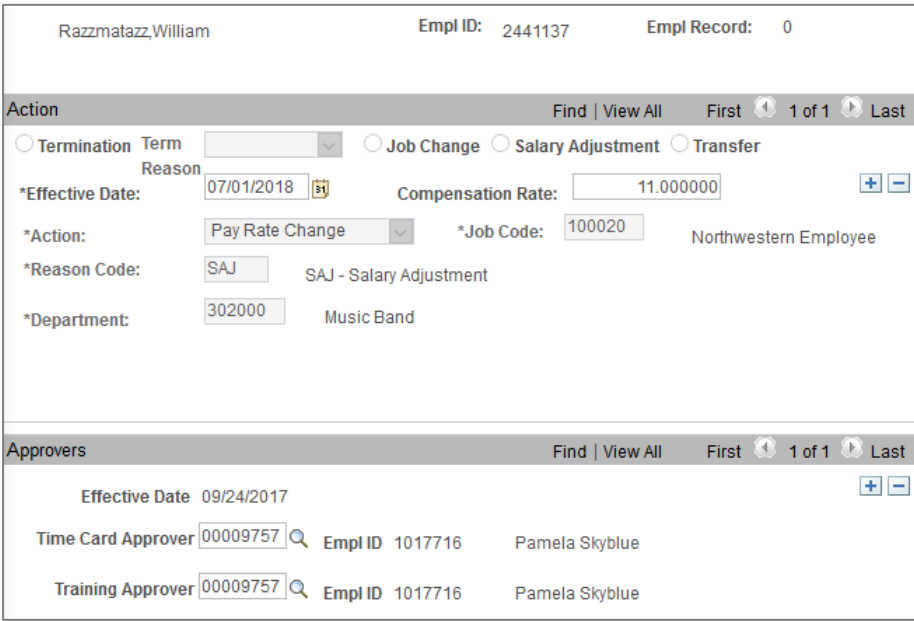

**Historical Data:** To view the history and past changes made to this employee's job record, click **F** Include History and use the arrow icon to scroll through the record chronologically.

<span id="page-9-0"></span>**Submitting Changes:** If you have the proper authorization to submit updates,  $\begin{bmatrix} \blacksquare \end{bmatrix}$  buttons will appear in the top right corner of each box.

# **TEMP PANEL ENTRY RULES**

#### **Rules for Using the Temp Panel**

#### **Data Entries:**

- All entries must be performed in the main myHR database.
- Approval is not required for changes made to a temp record; updates will take effect immediately upon clicking the "Save" button.
- Most job-related changes, except where noted in this manual, will take effect at the beginning of the pay period in which you make the entry.
- Any updates that impact Kronos (e.g. a change to Time Card Approver or Job Title) will be effective immediately in myHR but will not display in Kronos or on time clocks (if applicable) until the following morning.
- After a change has been saved, it cannot be deleted. If you saved incorrect information, you must add an additional entry on top of the prior one.

#### **Past and Future Changes:**

- Retroactive changes cannot be entered into the Temp Panel. To retroactively update a temp's record, first fix the current information as described in this manual. Then email relevant details to the Kronos Help Desk at [payroll-time@northwestern.edu](mailto:payroll-time@northwestern.edu) to process the change retroactively.
- Future changes cannot be entered; you must wait until the pay period in which the change takes effect to submit the entry.

#### **Notes:**

- The Temp Panel will display only *active* temporary employee jobs, including Temporary Students, Temporary Nonstudents, and Work-Study Students. To view information for a terminated temp, use the regular myHR Job Data page.
- Changes to biweekly *regular* employees are processed through the use of the Position Data/Appointment Form and/or your HR Business Partner.
- <span id="page-10-0"></span>• Many temporary employees have multiple jobs at Northwestern. Always ensure you are making changes to the correct job record; use the Northwestern Job Summary page in myHR to confirm an employee's job record numbers and current employment information.

### **ENTERING A SALARY ADJUSTMENT**

Salary Adjustment is used for pay changes that are *not* accompanied by a new Job Title or Department Number, such as:

- Quarterly work-study increases (mandatory \$0.05 increase each quarter for work-study employees)
- End-of-year merit raises (optional merit increase for returning employees each academic year)
- Other mid-year increases at the discretion of the manager

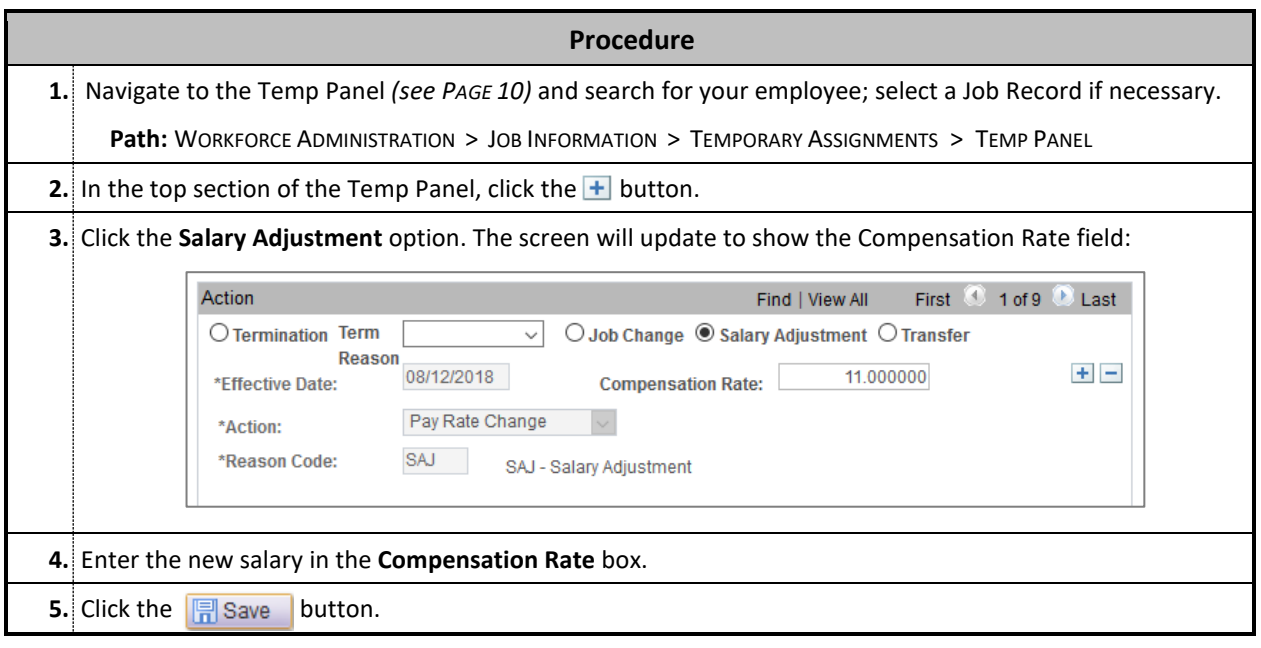

#### **Notes**

- **Salary changes take effect only at the beginning of a pay period.** The new Compensation Rate is automatically backdated to the beginning of the current period; any hours the employee has already logged for the period will be paid at the new rate. *It is not possible to future-date compensation changes, or to change compensation mid-pay period.*
- myHR will allow you to enter and save *any* Compensation Rate. Be aware of current minimum wage laws when entering changes; ensure your entry is correct after saving it.
- <span id="page-11-0"></span>• Retroactive salary changes must be submitted via email to the Kronos Help Desk, including the effective date, employee's name and ID, old salary, new salary, and total salary adjustment. The Kronos Help Desk will process the retroactive change for any hours that have already been paid; you must still enter the new rate in the Temp Panel for current and future pay periods.

# **CHANGING A JOB TITLE**

This function is used to update an employee's job title, but *only* when the employee is staying in the same 6-digit department number. This typically occurs when:

- Work-study employees are remaining work-study, but changing titles due to a promotion or job change
- An employee is moving between Temporary Student and Temporary Non-Student status

Changes that involve moving a student into or out of a work-study position must be processed using the TRANSFER function (*see PAGE 14).*

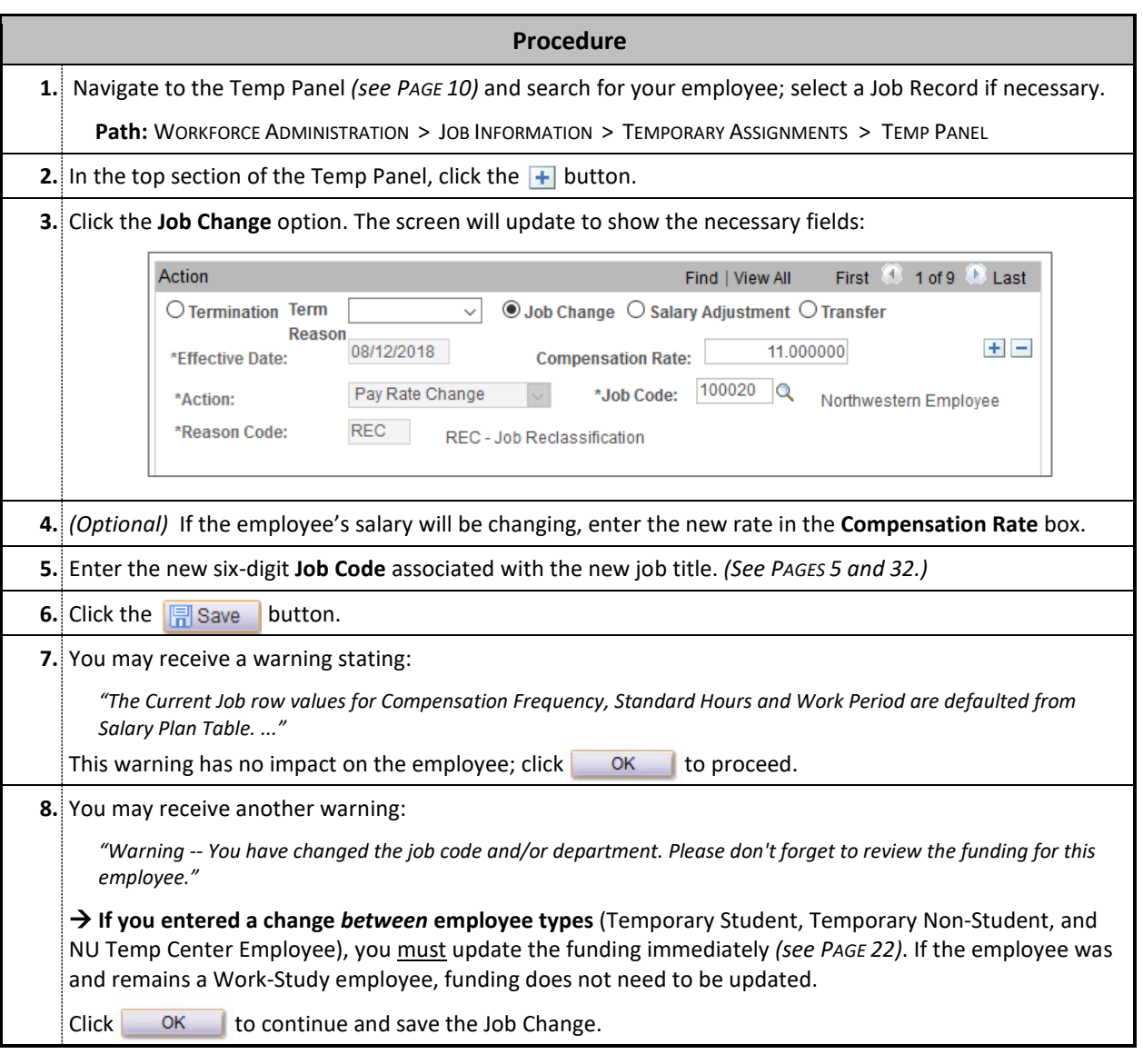

#### **Note**

<span id="page-12-0"></span>• A Job Change should always be entered at least one day prior to the employee working the new job; this ensures that Kronos and the Kronos time clock (if applicable) are updated accurately.

# **USING THE "TRANSFER" FUNCTION**

The Transfer function is used when transferring an employee within your base HR department number, but to a *different* twodigit node. For example, Transfer can be used to move an employee from HR Department 186998 to 186900.

This function is most commonly used when an undergraduate student moves from work-study to non-work-study, or vice versa, due to a loss or gain of work-study funding.

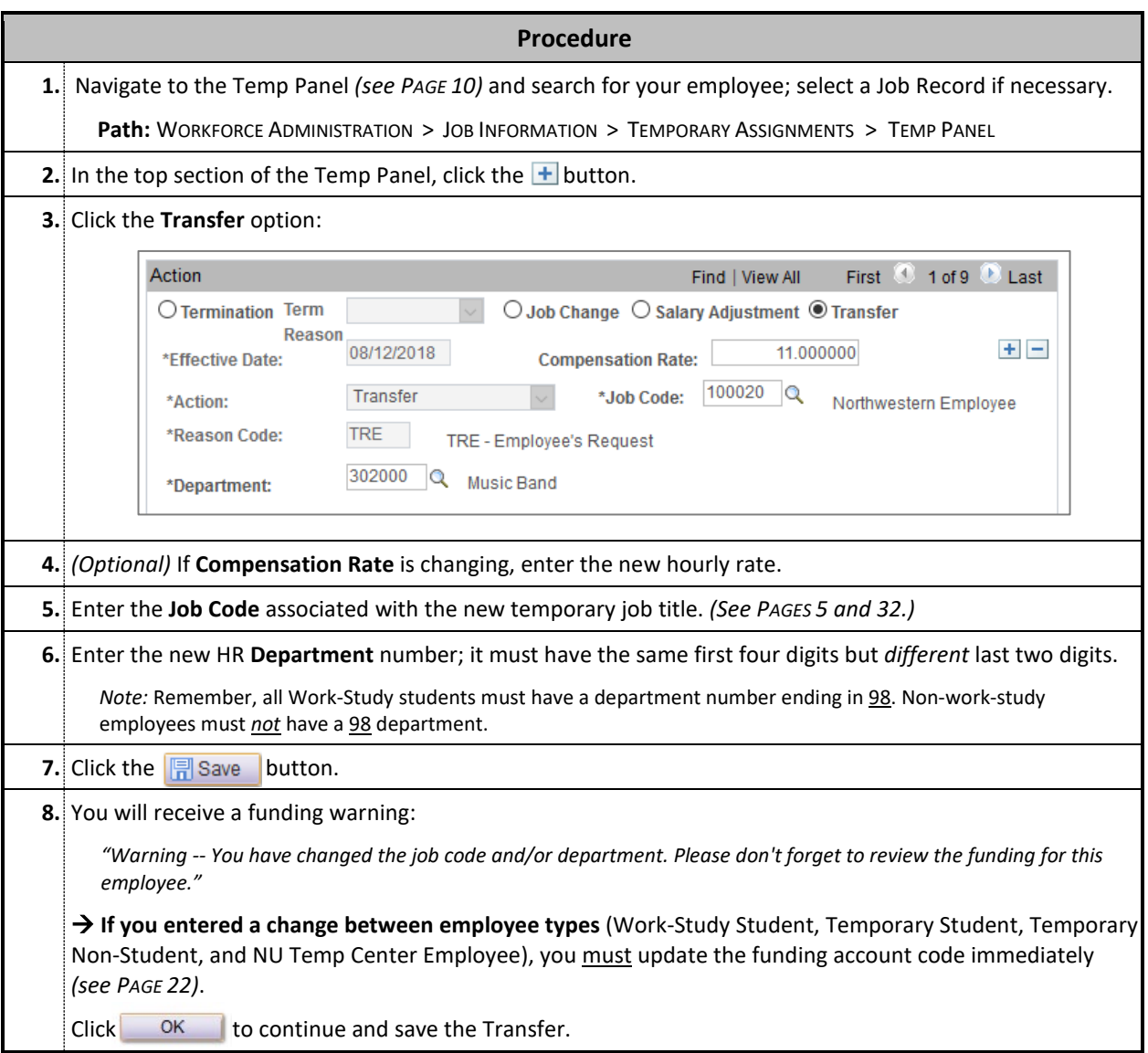

#### **Note**

<span id="page-13-0"></span>• The first four digits of the DeptID *must be the same* to use this function. To move an employee to an entirely new department number, the employee must be terminated from this job and then rehired into the new department by submitting a new Personal Data Form.

# **TERMINATING A TEMPORARY JOB**

Any temporary employee who will not be working in a job for at least 60 days should be terminated within myHR; all other temps should be terminated upon completion of their work.

*Note:* Student employees who are leaving for the summer but are expected to return to their job the following fall *do not* need to be terminated. However, remember to terminate any student that does not return as expected.

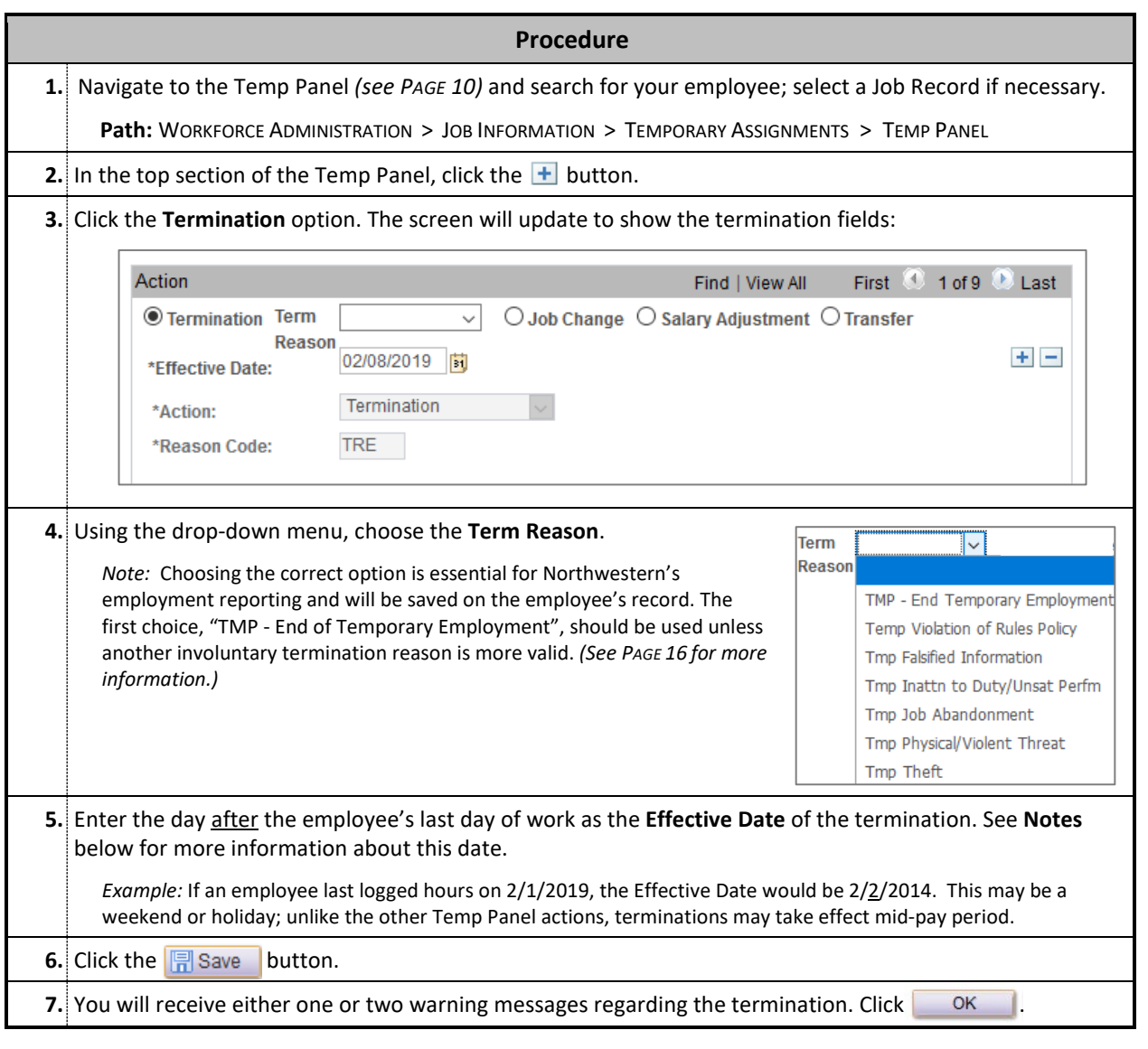

#### **Notes**

#### **After the termination is entered, regardless of the Effective Date, the following will occur:**

- You will no longer have access to the employee in the Temp Panel, Temp Funding, and Journal Entry pages. You may view the employee's record using the Job Data page.
- Kronos will update the following morning, and the employee will no longer be able to access or input hours for this job. Additionally, the time card approver will not be able to enter future hours into Kronos for this individual.
- If the employee has no other affiliation with Northwestern, the employee's NetID, WildCARD, and email address will be deactivated automatically the next day.

#### **As a result, it is imperative that you:**

- *Never* enter a future-dated termination.
- Do not process a termination until *after* the employee has completed work and received the final paycheck, or until you are sure no pay or funding adjustments must be made.

#### **Termination Reasons**

The following reasons apply to all temporary job terminations; the appropriate reason must be selected in STEP 4 above. **Note that the reason selected will remain on the employee's permanent record with Northwestern.**

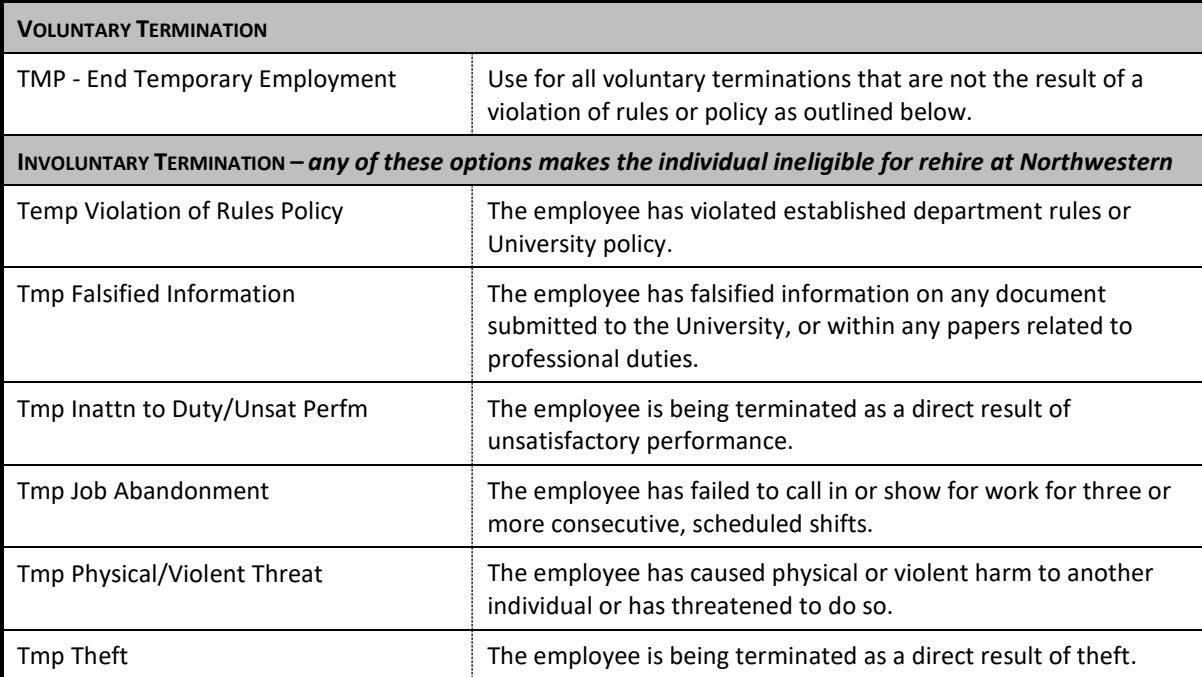

<span id="page-15-0"></span>If you are unsure which reason to assign for a particular situation or rules violation, contact your department's HR Business Partner for assistance.

# **CHANGING A TEMP'S TIME CARD / TRAINING APPROVER**

It is important to maintain an accurate Time Card Approver for your temporary employee; this approver is the person with primary responsibility for approving the employee's timesheet in Kronos every two weeks.

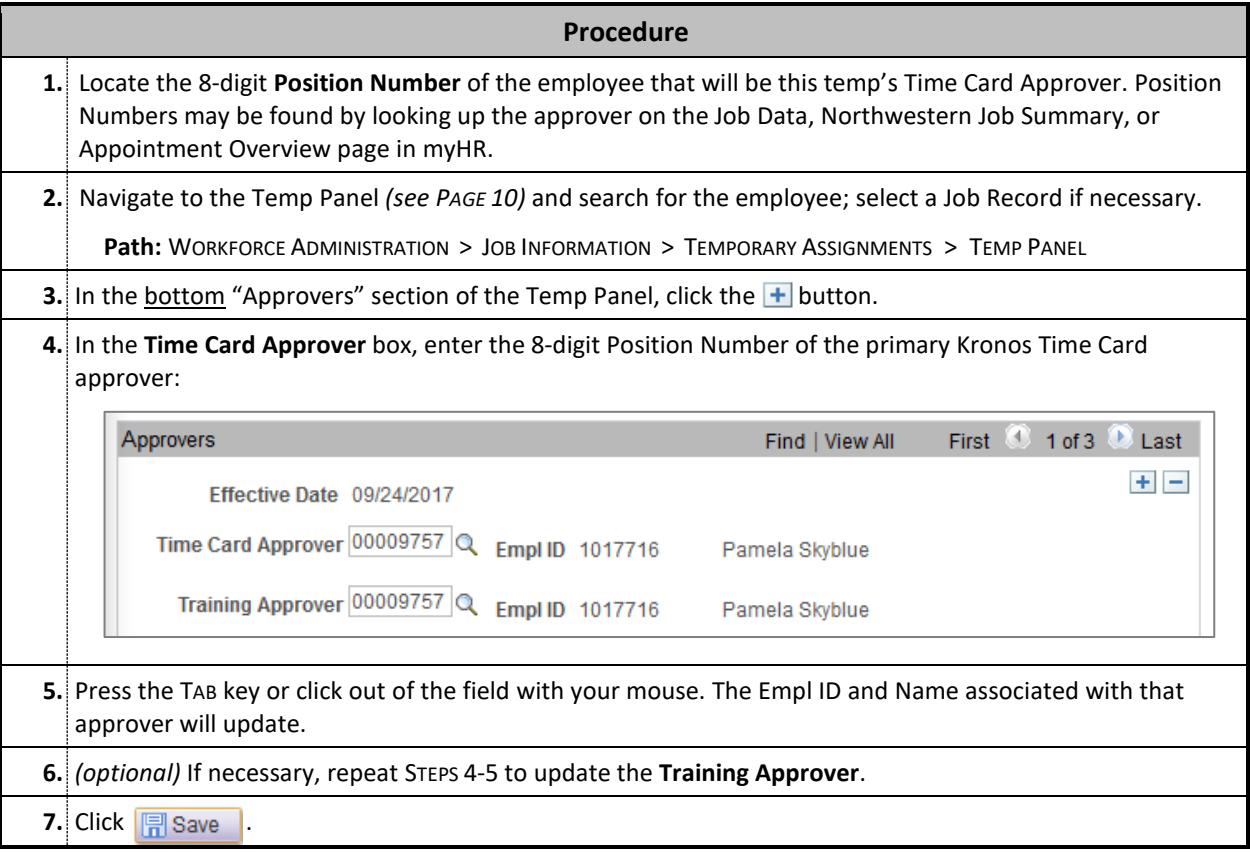

#### **Notes**

- **If the Time Card Approver is changed:** Kronos will update overnight, at which point the new supervisor will have access to view and approve the employee's timecard.
- **If the Training Approver is changed:** Any new training request the employee submits through the Self Service Portal will be directed to the new approver beginning immediately.
- Undergraduate Students, Graduate Students, Adjunct Faculty, Temporary Employees, and any employee in a 1-to-Many position *cannot* be assigned as a supervisor.
- In addition to this primary supervisor, two additional backup approvers can be set up for Kronos approvals; for more information, see "ASSIGNING BACKUP APPROVERS FOR KRONOS" *(see PAGE 30).*
- A Time Card approver *cannot be assigned* if the latest Effective Date is in the current pay period or in the future. If this is the case, you must wait until that period has ended or contact the Kronos Help Desk for immediate assistance.

# <span id="page-17-1"></span><span id="page-17-0"></span>**Section 3: Entering Funding Changes**

### **USING THE TEMP FUNDING PAGE**

The Temp Funding page specifies which Northwestern account(s) or grant(s) are charged for the temporary employee's payroll. On this page you may:

- Extend the date of current funding
- Change the account code on the funding chartstring
- Remove, Replace, or Add any combination of chartstrings and grants to cover the employee's payroll

*This document assumes basic familiarity with chartstrings and Northwestern's financial system.* 

#### **Navigation**

**Admin Access:** Log into myHR at [https://www.northwestern.edu/myhr/index.html,](https://www.northwestern.edu/myhr/index.html) select the Compass icon, and choose Classic Home.

**Path:** WORKFORCE ADMINISTRATION > JOB INFORMATION > TEMPORARY ASSIGNMENTS > TEMP FUNDING

#### **Reviewing the Temp Funding Page**

After searching for a temporary employee and selecting a job (if there is more than one result), the Temp Funding page displays a record of past and current funding for the employee's job.

Review the **Start Date** and **End Date** on each line to determine which funding is currently active:

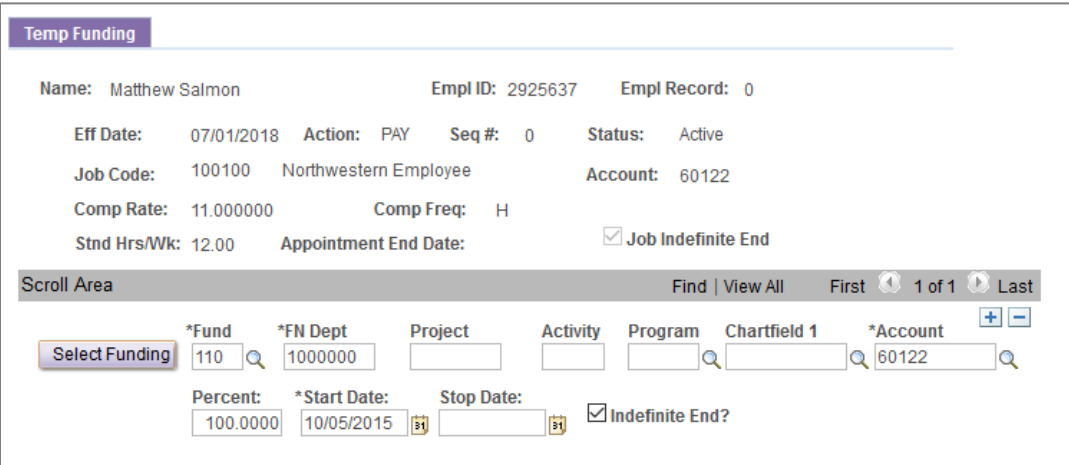

<span id="page-18-0"></span>**Historical Data:** Only one line is displayed by default. To view all funding lines, including history, click the View All link or use the arrow icon to scroll through each record.

# **TEMP FUNDING ENTRY RULES**

#### **Temp Funding vs. Regular Employee Funding**

Funding and Journal Entries for temporary employees follow the same rules as funding for regular employees with the following differences:

- Temp Funding and Journal Entries must be entered on different pages in myHR (see the next sections).
- There are *no approvals*. Your entries do not have to wait for PTA or school approval, and changes to an existing entry may be made at any time before the deadline.

#### **Funding Entry Deadline**

All funding entries and payroll journals for temporary employees must be saved by the published **Deployment Deadline** for the **BIR GL** (biweekly payroll general ledger). Refer to the Monthly Payroll Calendar, available on Payroll's website, for this deadline.

Any funding change that is saved *after* the deadline will remain in the system but will not be processed until the following BIR GL date.

#### **Rules for Temp Funding & Journals**

#### **All rules, except for approvals, are the same as those for regular employee funding:**

- The entire chartstring must be valid, active, and open at the time the entry is processed.
- If the chartstring is a grant account, the appropriate Account Code must be open and available for use.
- The Account Code used must be the default Account Code for the type of temporary employee you are paying *(see PAGE [5\)](#page-3-1)*.

#### **For retroactive changes processed with a Journal Entry:**

- Consecutive pay periods may be combined and processed on one journal entry. |FEINBERG NOTE | Biweekly employee journals must also be split based on fiscal quarters.
- Journal dates must correspond to the start and end of biweekly pay periods, unless grant dates force a mid-pay period change.
- Journals may only be entered online for the previous 90 days. Any changes to a pay period over 90 days must be submitted using the 90-day paper journal process.

#### **For Additional Information:**

<span id="page-19-0"></span>The following pages refer to basic data entry for common funding changes associated with *temporary* employees. For more detail about funding and journal entries, refer to the separate "Deployed Funding User's Guide" or attend the HRS102 Deployed Funding training.

# **EXTENDING THE FUNDING STOP DATE**

While appropriated University funds (such as your budgeted department account) usually do not have a "Stop Date," grant accounts do. When a grant is renewed or extended, the funding for every employee on that grant must be extended as well.

This procedure applies when you are extending the funding *only*, and no other changes are being made to the chartstring.

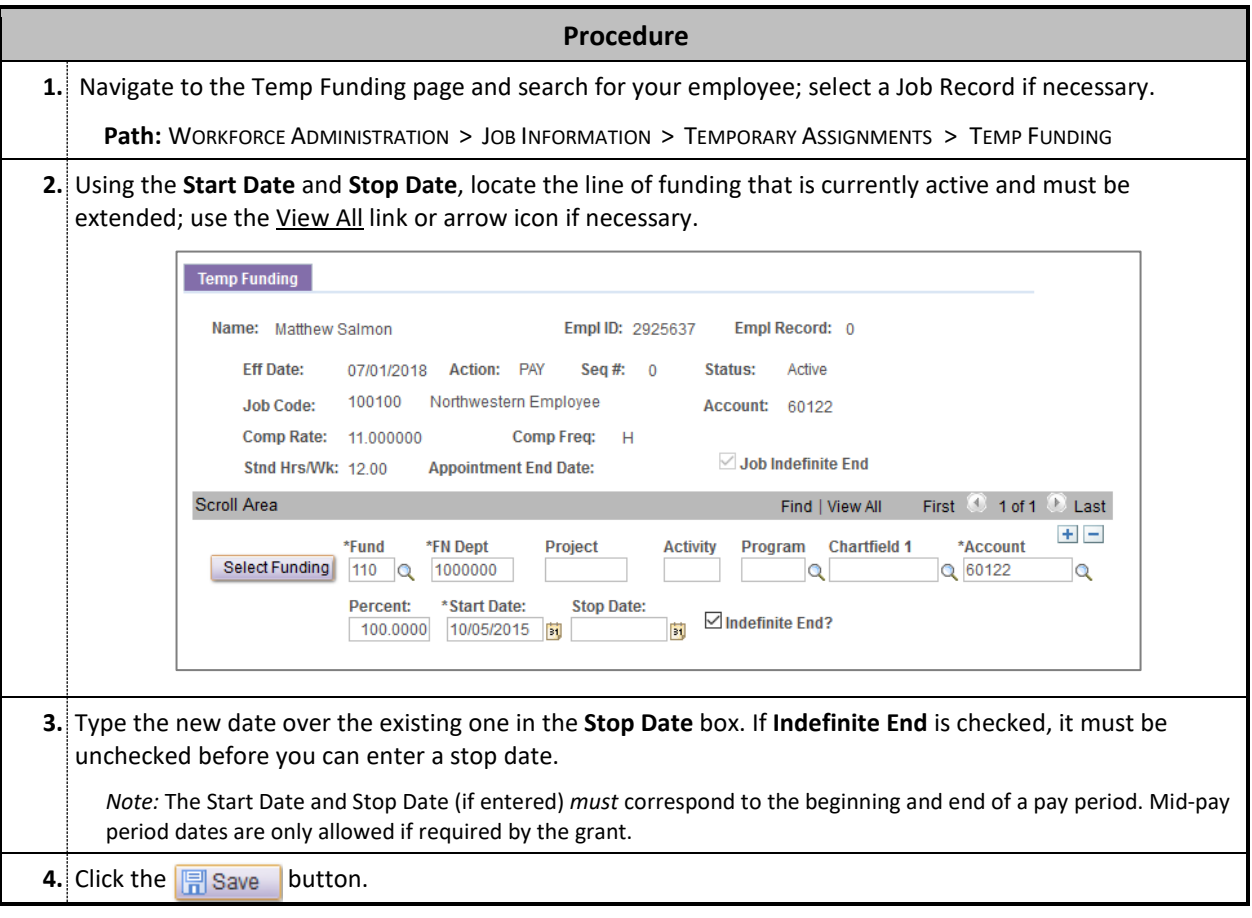

#### **Note**

<span id="page-20-0"></span>• This is the *only* instance in which a change should be made to funding by typing over existing information. When any part of the chartstring or Percent is being modified, a new line must be added to the record. See the following sections for more details.

### **UPDATING THE FUNDING ACCOUNT CODE**

When an employee moves to a different temporary type using the Temp Panel's "TRANSFER" or "JOB CHANGE" function, the funding Account Code *must* be updated. This typically occurs when:

- A Work-Study Student loses or exhausts his/her work-study allotment, and you want to retain the employee as a Temp Student;
- A Work-Study Student who exhausted funding the previous year returns to your department the following fall and needs to be changed *back* to work-study;
- A Temporary Student graduates and you wish to retain the employee as a Temporary Non-Student; or
- Any other change that moves the employee between "types" as outlined on *PAGE [5](#page-3-1)*.

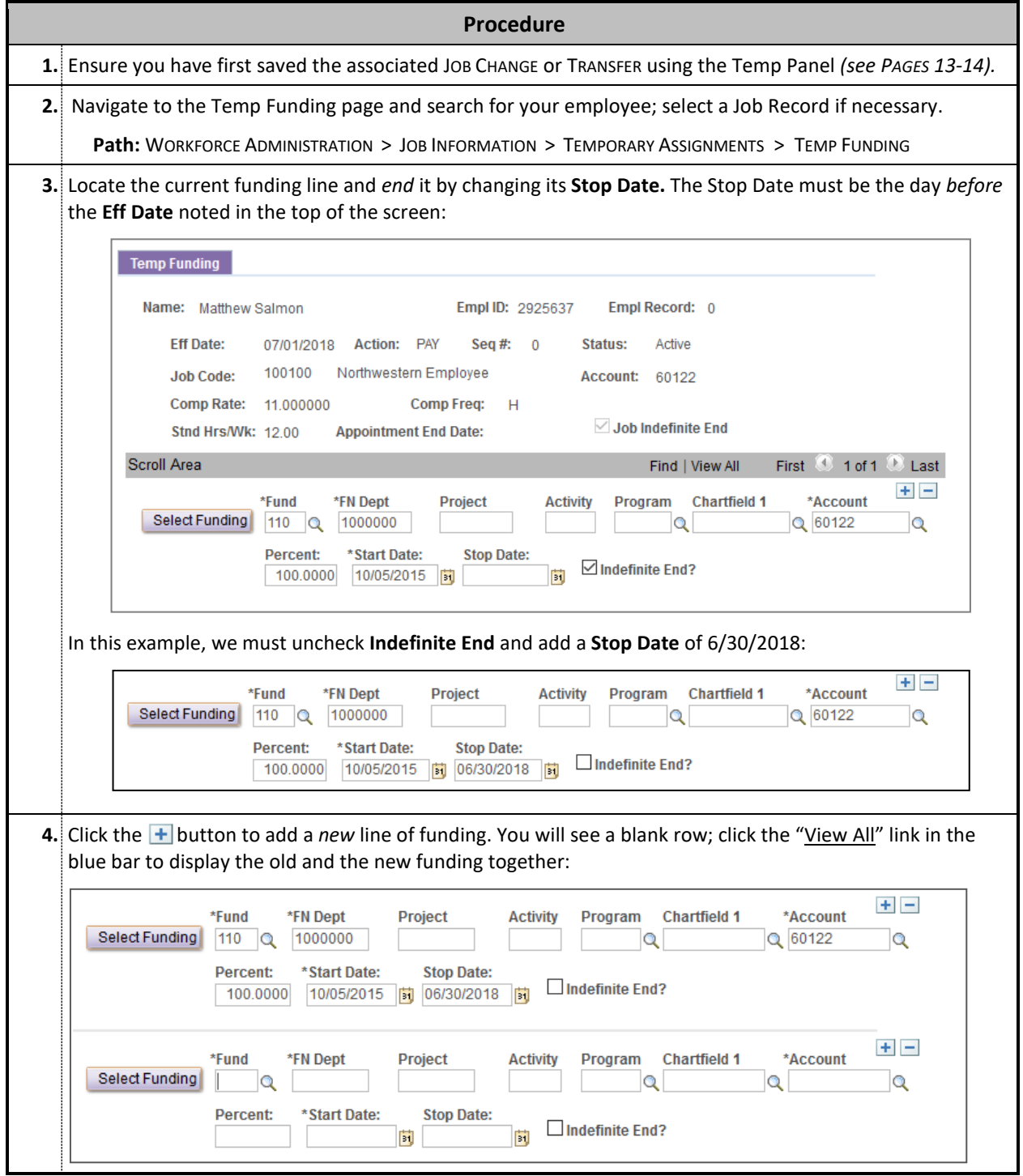

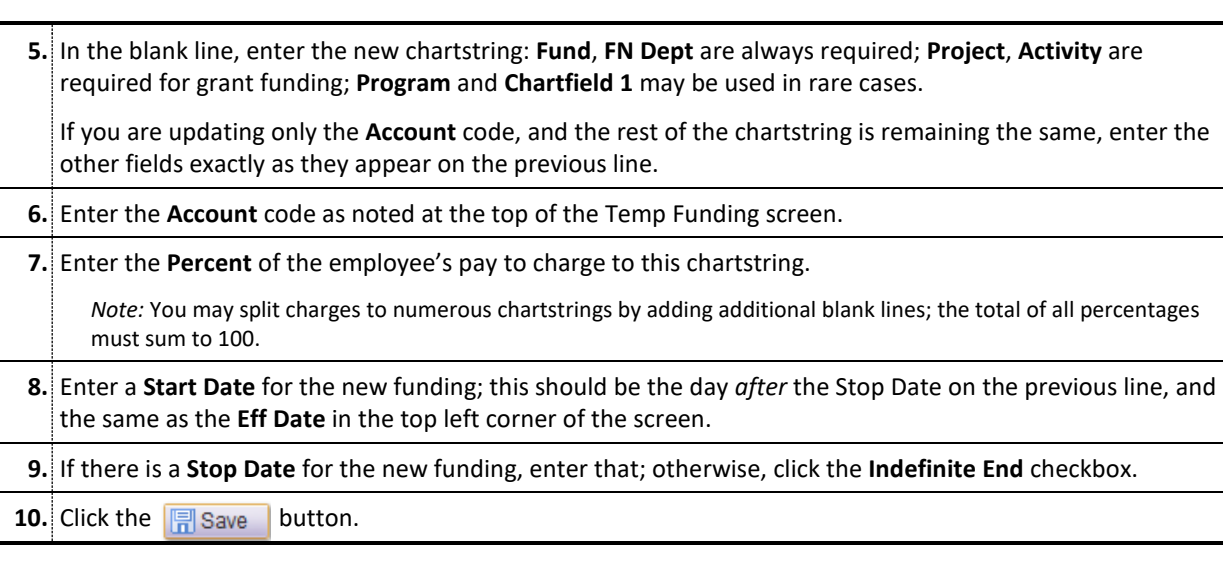

#### **Notes**

- If you are charging to multiple chartstrings, the total percentage of all funding must equal 100. If the total is less than 100, the difference will be charged to the department's suspense account.
- It is imperative to use the Account code that is noted in the top portion of the Temp Funding page. Each Job Code is associated with a particular payroll Account code and that account must be used for payroll purposes.
- <span id="page-22-0"></span>• Although you may enter past dates into the funding page, payroll that has already been processed is not automatically corrected. If funding must be corrected for a previous pay check, a Journal Entry must be created *(see PAGE 26)*.

# **CHANGING THE CHARTSTRING**

At any time you may update the chartstring or grant that pays for the temporary employee's paycheck. It is also possible to "split" the employee's pay to be charged in specific proportions to multiple accounts at once.

The example below illustrates a basic example, changing an employee's pay from one chartstring to another. For additional examples of other funding scenarios, refer to the instructions in the separate "Deployed Funding User's Guide" or attend the HRS102 training.

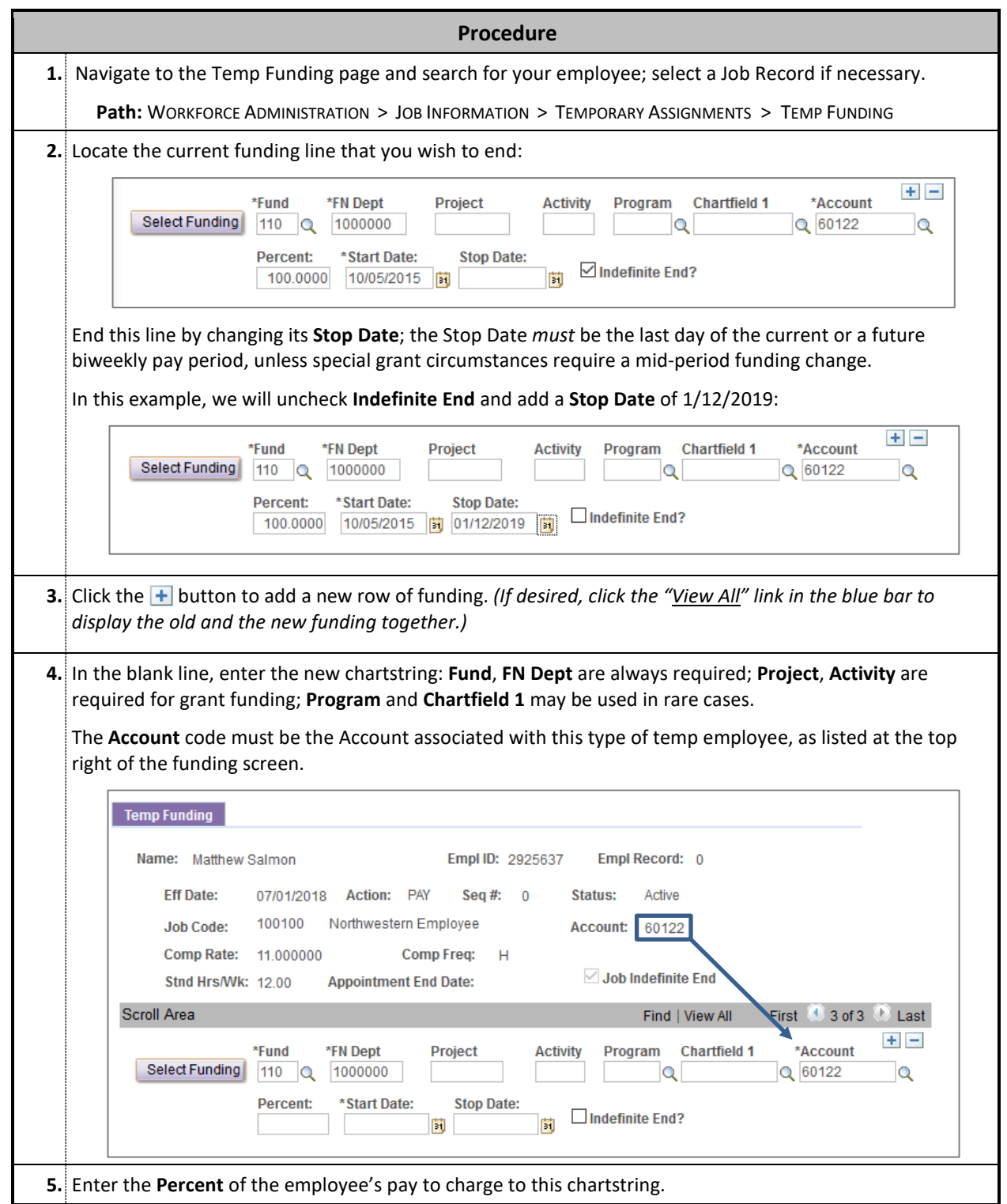

<span id="page-24-0"></span>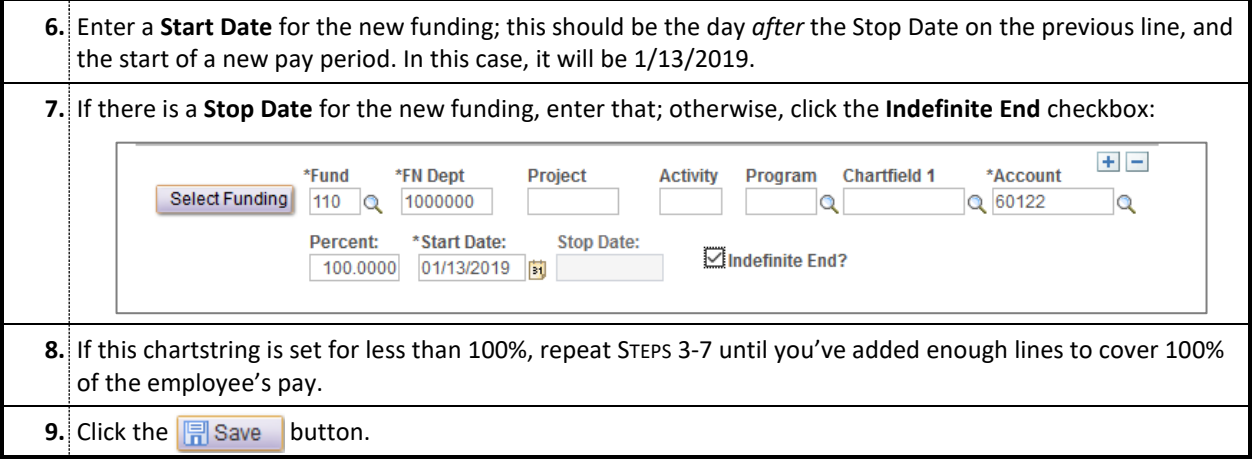

## **JOURNALS: CORRECTING PAST PAYROLL CHARGES**

When an employee's paycheck is charged to the incorrect department or grant account, a Journal Entry must be created to transfer the charge back to the correct account. A journal entry can be used to:

- Transfer all or a portion of an employee's pay that has already been charged to the wrong chartstring,
- Clear your department's suspense account if the employee's payroll was charged to suspense,
- Correct charges that were incorrectly charged to (or not charged to) the work-study account code, or
- Correct the chartstring to which the payment for a Special Pay request was charged.

**Journal Entries may be entered online only for charges that have occurred in the last 90 days;** anything over 90 days old must be processed using the paper journal process. For more detailed information about payroll journals, including the paper journal process, refer to the instructions in the separate "Deployed Funding User's Guide" or attend the HRS102 training.

#### **Processing a Temp Journal Entry**

**Procedure**

**A. Review the employee's paycheck to determine the dollar amount that was incorrectly charged to the wrong chartstring, and the dates (pay periods) during which that amount was charged.**

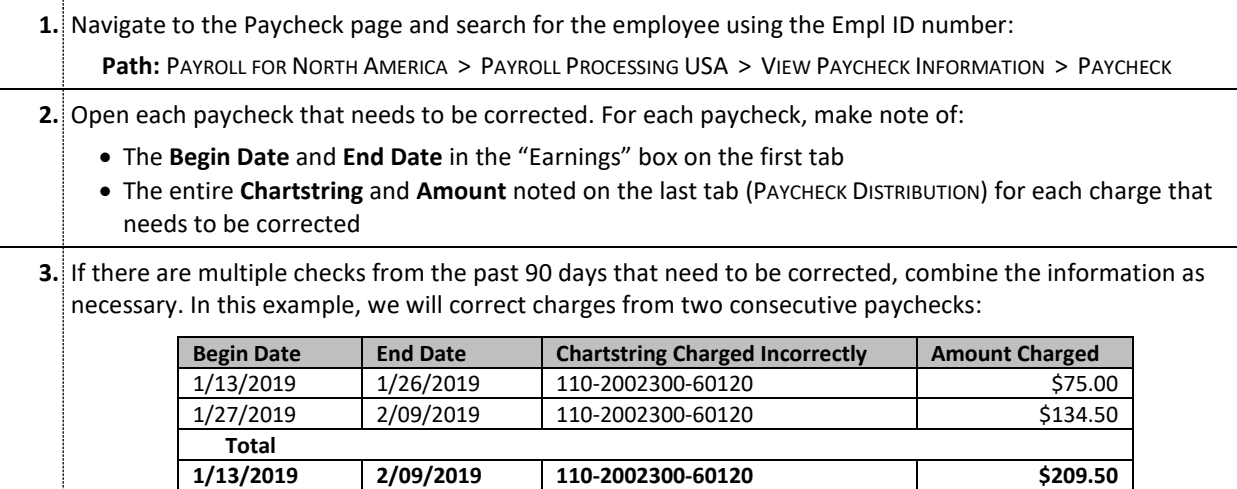

#### **B. Enter the correct chartstring on the Temp Funding page to ensure future paychecks are charged correctly.**

**4.** Navigate to the Temp Funding page and search for your employee; select a Job Record if necessary. **Path:** WORKFORCE ADMINISTRATION > JOB INFORMATION > TEMPORARY ASSIGNMENTS > TEMP FUNDING

**5.** Follow the procedure in the previous section, **CHANGING THE CHARTSTRING**, to fix the chartstring for future dates. This will ensure that all subsequent paychecks are charged to the correct account.

#### **C. Enter a Payroll Journal to correct the old checks that were already charged to the wrong account.**

**6.** Navigate to the Temp Funding page and search for your employee; select a Job Record if necessary.

**Path:** WORKFORCE ADMINISTRATION > JOB INFORMATION > TEMPORARY ASSIGNMENTS > ENTER JOURNALS - TEMP

**7.** If the page is not blank, click the  $\pm$  button.

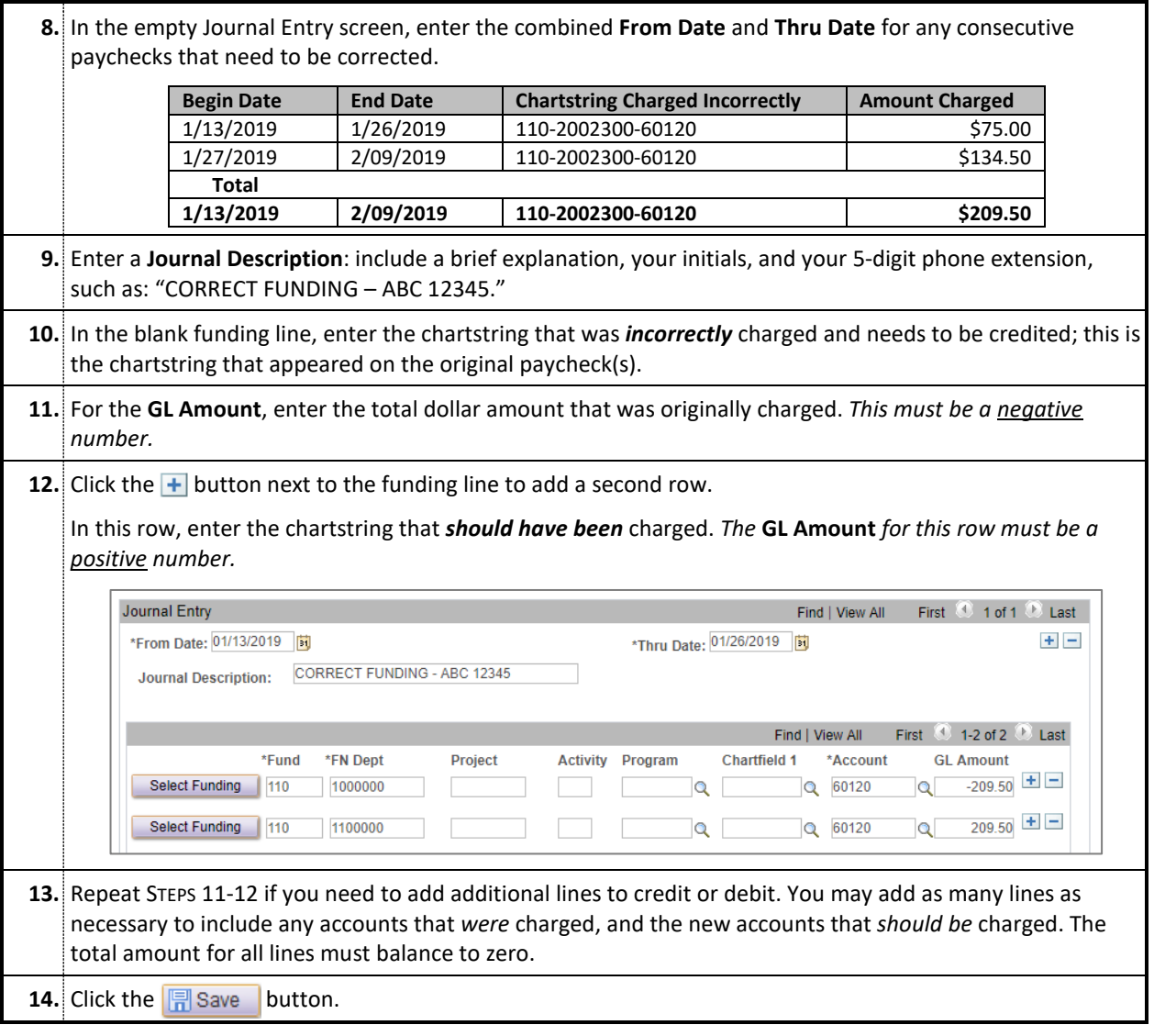

**Notes**

- After the journal is saved, it will run on the next BIR General Ledger run. Unlike Deployment for regular positions, temporary journals cannot be denied; if there is an error in the data you entered, it may be corrected by editing and re-saving the journal.
- There is no way to completely delete a journal; if the entire journal was entered in error, you must reverse it by creating a second Journal Entry.

# <span id="page-27-1"></span><span id="page-27-0"></span>**Section 4: Additional Functions and Resources**

# **ERISA HOURS TRACKING**

The Employee Retirement Income Security Act (ERISA) is a federal law which mandates that temporary employees may not work more than 1,000 hours in a 12-month period. If an employee reaches the limit, he/she must either stop working or be transferred into a benefits-eligible staff position.

The ERISA Hours page in myHR allows administrators to track the total hours worked for temporary employees across all jobs to easily monitor progression toward the 1,000-hour limit.

#### **Navigation**

**Path:** WORKFORCE ADMINISTRATION > JOB INFORMATION > ERISA HOURS

#### **Details**

The ERISA hours page includes details for each pay period in the last 12 months that the employee received a paycheck:

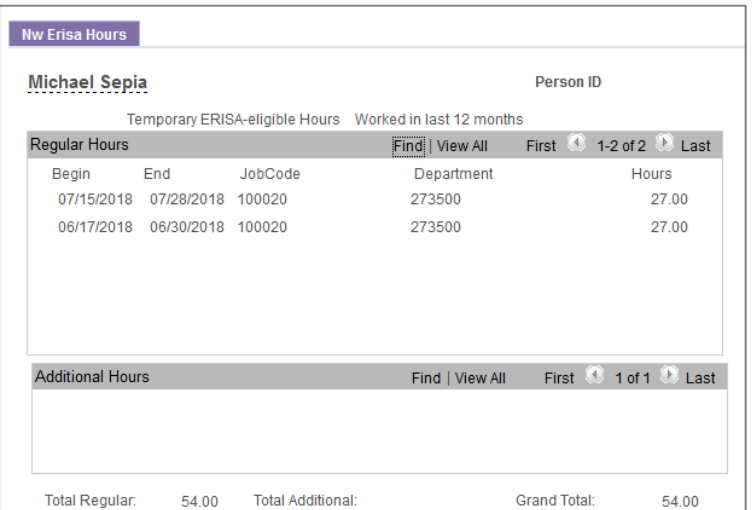

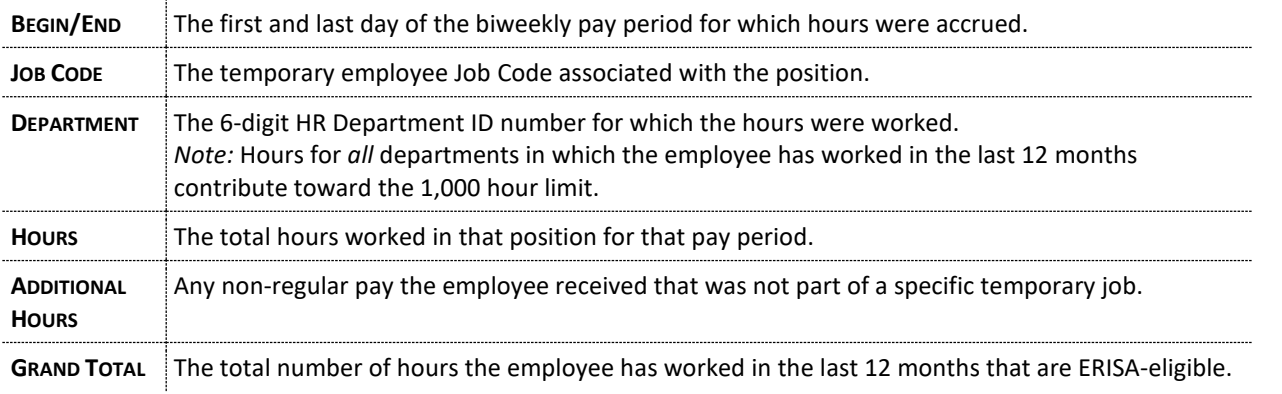

#### **Notes**

- The NU Temp Staffing Center regularly monitors all temporary employee hours and will notify the employee's manager after the temp passes 700 hours worked.
- Even though work-study students and temporary students are ERISA eligible, their hours will not display in this page.
- <span id="page-28-0"></span>• ERISA hours are calculated on a rolling 12-month period to include all paid hours from the employee's most recent paycheck and 12 months prior.

# **ASSIGNING BACKUP TIME CARD APPROVERS FOR KRONOS**

The "Time Card Approver" as set in the Temp Panel (see *PAGE 17*) is the primary approver for a temporary employee's hours in Kronos. Additionally, up to two backup approvers may be assigned to provide backup assistance to the primary approver. Backup Approvers have full access to view, edit, and approve timecards in Kronos for the primary approver's employees.

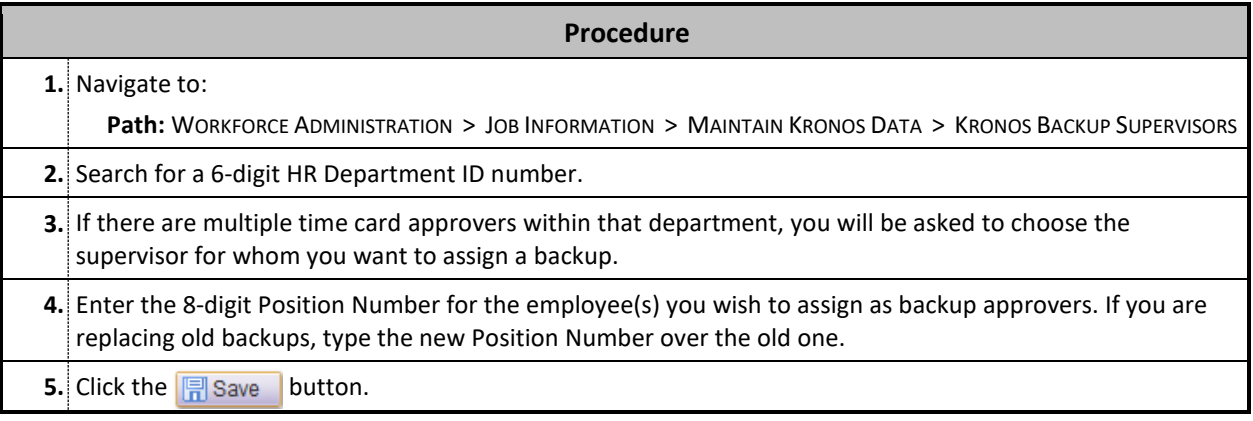

#### **Important Notes**

- Backup approvers will be able to see the employees' records in Kronos the day after changes are entered in myHR.
- <span id="page-29-0"></span>• Backups will have access to *all* temporary, biweekly, and monthly timecards that the primary approver has access to in the listed department.

# **NOTES AND FAQS**

#### **Retroactive and Future Changes**

You cannot make retroactive or future changes in the Temp Panel. To make **retroactive changes**, send an email to the Payroll Office on your campus with the details of the retroactive change (new job code, compensation, etc.), the effective date, and the employee's name and ID. For **future changes**, wait until that pay period to enter the change. If you're submitting **back pay** (same job and compensation), use the Historical Pay function in Kronos.

#### **Temp Employee Terminations**

There is no confirmation email or workflow tied to the termination of temps. When you save a termination in the Temp Panel, the job record is immediately terminated and the employee is locked out of Self Service (if no other active job exists); they will be terminated in Kronos the next morning. To rehire a temp, you must submit a Personal Data Form to Payroll.

#### **Temp Employee NetIDs**

Temps retain the same NetID when they are rehired, but receive a new password. The NetID activation information will be sent to the person listed as the NetID Coordinator for the 6-digit department number in myHR. The NetID Coordinator can be changed on the myHR NetID Coordinator page (refer to the "myHR Lookup Training Guide" for details).

#### **Processing Work-Study Increases**

<span id="page-30-0"></span>You will be notified via the myHR listserv when the temp panel will be available for entering quarterly and year-end raises. All work-study increases can be entered using the "Salary Adjustment" option on the Temp Panel, assuming there is no change to the Job Code, or Department.

Accounting Asst WS

 Computer Consulting Aide 1 WS Computer Consulting Aide 2 WS Computer Consulting Aide 3 WS Computer Programmer Aide 1 WS Computer Programmer Aide 2 WS Computer Programmer Aide 3 WS Computer Repair Aide WS Computing Assistant WS Conditioning Room WS Counseling Aide WS

# **WORK-STUDY JOB CODES**

The following Job Codes and titles may be assigned to any work-study student employee using the procedures outlined in this guide. Some titles are relevant only for a specific department or job (e.g. Beach Lifeguard), while numerous generic titles exist for use by any school or division (e.g. Administrative Aide, Clerical Aide, Computer Aide). Please exercise appropriate judgment to assign a title that accurately reflects the student's job. You can view the complete list here: <https://www.northwestern.edu/hr/documents/work-essentials/myhr-codes-jobcodes.pdf>

*These titles may not be used for non-work-study temps*. *For more information, please see PAG[E 5.](#page-3-1)*

 Administrative Aide WS Aerobics Instructor WS Art Studio Aide WS Athletic Equipment Aide 1 WS Athletic Equipment Aide 2 WS Audio-Visual Aide 1 WS Audio-Visual Aide 2 WS Audio-Visual Aide 3 WS Audio-Visual Aide 4 WS Band Aide 1 WS Band Aide 2 WS Band Aide 3 WS Beach Lifeguard WS Blomquist Front Desk WS Blomquist Supv WS Box Office Aide WS Building Supervisor WS Clerical Aide 1 WS Clerical Aide 2 WS Clerical Aide 3 WS Clerical Aide 4 WS Clerical Aide 5 WS Clerk 2 WS Clerk Typist 2 WS Community Service Aide WS Comp Cons Aide Premium WS Comp Cons Aide Rounds WS Composition Aide 1 WS Composition Aide 2 WS Composition Aide 3 WS Computer Aide 1 WS Computer Aide 2 WS Computer Aide 3 WS Kids Play WS

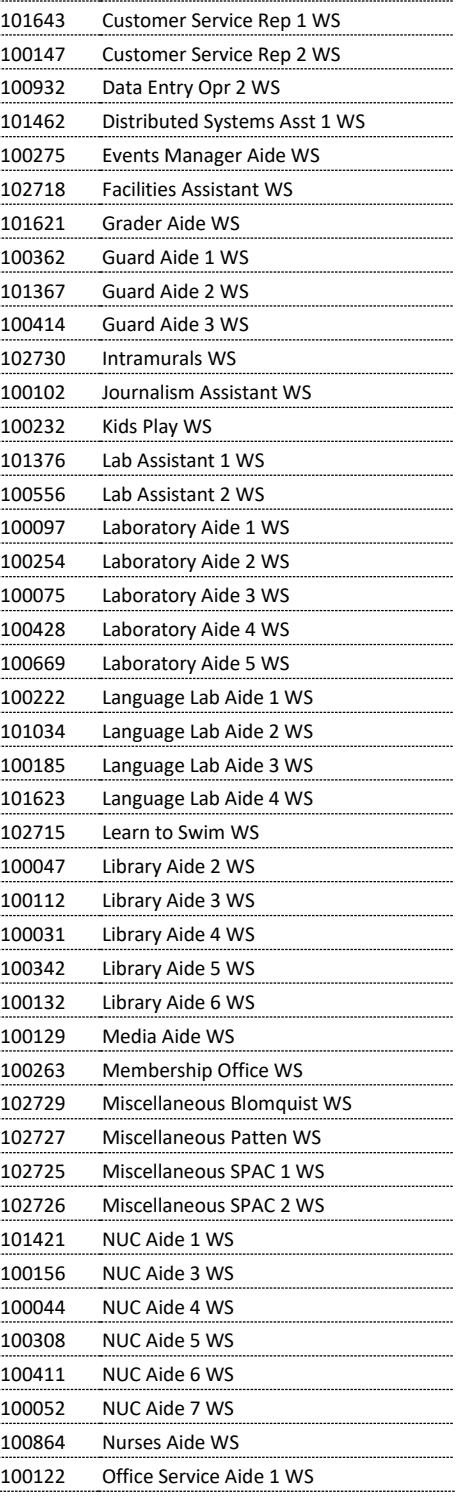

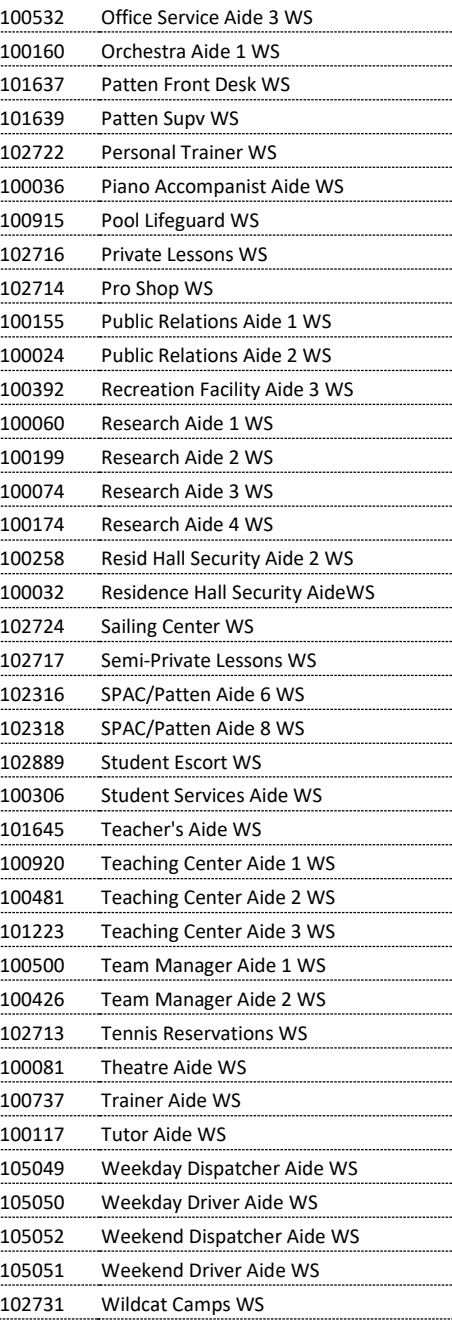